## **Security & Communications Software Inc**

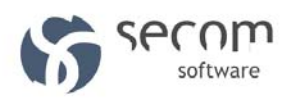

**pki Series**

Ι

# **pkiNote**

## Quick Start Guide

**VERSION 1.0** 

**SCS.PKI.NOTE.QSG-1.0-QSG-EN 1**

## Terms of use

Terms of Use Applicable to the User Documentation

The legal notices, disclaimers, terms of use, and other information contained herein (the "terms") apply only to the information discussed in this documentation (the "Documentation") and your use of it. These terms do not apply to or govern the use of websites controlled by Security & Communications, Inc. or its subsidiaries (collectively, "Security & Communications")

or any Security & Communications-provided products. Security & Communications products are available for purchase and subject to a separate license agreement and/or terms of use containing very different terms and conditions.

Terms of Use and Copyright and Trademark Notices

The copyright in the Documentation is owned by Security & Communications and is protected by copyright and other intellectual property laws of the United States and other countries. You may use, print out, save on a retrieval system, and otherwise copy and distribute the Documentation solely for non-commercial use, provided that you (i) do not modify the Documentation in any way and (ii) always include Security & Communications's copyright, trademark, and other proprietary notices, as well as a link to, or print out of, the full contents of this page and its terms.

No part of the Documentation may be used in a compilation or otherwise incorporated into another work or with or into any other documentation or user manuals, or be used to create derivative works, without the express prior written permission of Security & Communications. Security & Communications reserves the right to change the terms at any time, and your continued use of the Documentation shall be deemed an acceptance of those terms.

Other company, product and service names may be trademarks or service marks of others.

© 2006 - 2013 Security & Communications, Inc. All rights reserved.

## **Disclaimer**

THE DOCUMENTATION AND ANY INFORMATION AVAILABLE FROM IT MAY INCLUDE INACCURACIES OR TYPOGRAPHICAL ERRORS. Security&Communications Software MAY CHANGE THE DOCUMENTATION FROM TIME TO TIME.

Security&Communications Software MAKES NO REPRESENTATIONS OR WARRANTIES ABOUT THE ACCURACY OR SUITABILITY OF ANY Security&Communications Software-CONTROLLED WEBSITE, THE DOCUMENTATION AND/OR ANY PRODUCT INFORMATION.

Security&Communications Software-CONTROLLED WEBSITES, THE DOCUMENTATION AND ALL PRODUCT INFORMATION ARE PROVIDED "AS IS" AND Security&Communications Software DISCLAIMS ANY AND ALL EXPRESS AND IMPLIED WARRANTIES, INCLUDING BUT NOT LIMITED TO WARRANTIES OF TITLE AND THE IMPLIED WARRANTIES OF MERCHANTABILITY AND/OR FITNESS FOR A PARTICULAR PURPOSE. IN NO EVENT SHALL Security&Communications Software BE LIABLE TO YOU FOR ANY DIRECT, INDIRECT, INCIDENTAL, SPECIAL, EXEMPLARY, PUNITIVE, OR CONSEQUENTIAL DAMAGES (INCLUDING BUT NOT LIMITED TO PROCUREMENT OF SUBSTITUTE GOODS OR SERVICES, LOSS OF DATA, LOSS OF PROFITS, AND/OR BUSINESS INTERRUPTIONS), ARISING OUT OF OR IN ANY WAY RELATED TO Security&Communications Software -CONTROLLED WEBSITES OR THE DOCUMENTATION, NO MATTER HOW CAUSED AND/OR WHETHER BASED ON CONTRACT, STRICT LIABILITY, NEGLIGENCE OR OTHER TORTUOUS ACTIVITY, OR ANY OTHER THEORY OF LIABILITY, EVEN IF Security&Communications Software IS ADVISED OF THE POSSIBILITY OF SUCH DAMAGES. BECAUSE SOME STATES/JURISDICTIONS DO NOT ALLOW THE EXCLUSION OR LIMITATION OF LIABILITY FOR CONSEQUENTIAL OR INCIDENTAL DAMAGES, THE ABOVE LIMITATIONS MAY NOT APPLY TO YOU.

#### Copyright© 2006-2012 Security&Communications Software, Inc. All rights reserved. Security&Communications Software, Inc.®

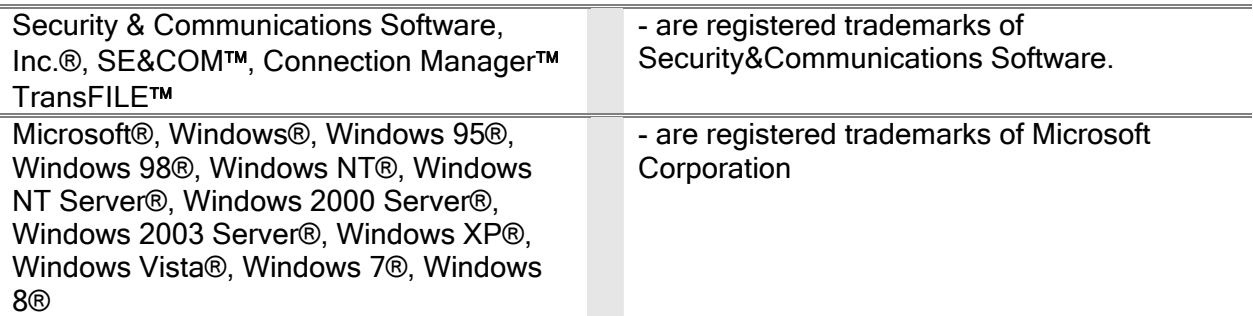

Some parts of this guide use public information from RSA Data Security, Inc. and Microsoft Corporation.

> ALBANY • NY • USA www.secomsoft.com 2013

## **Contents**

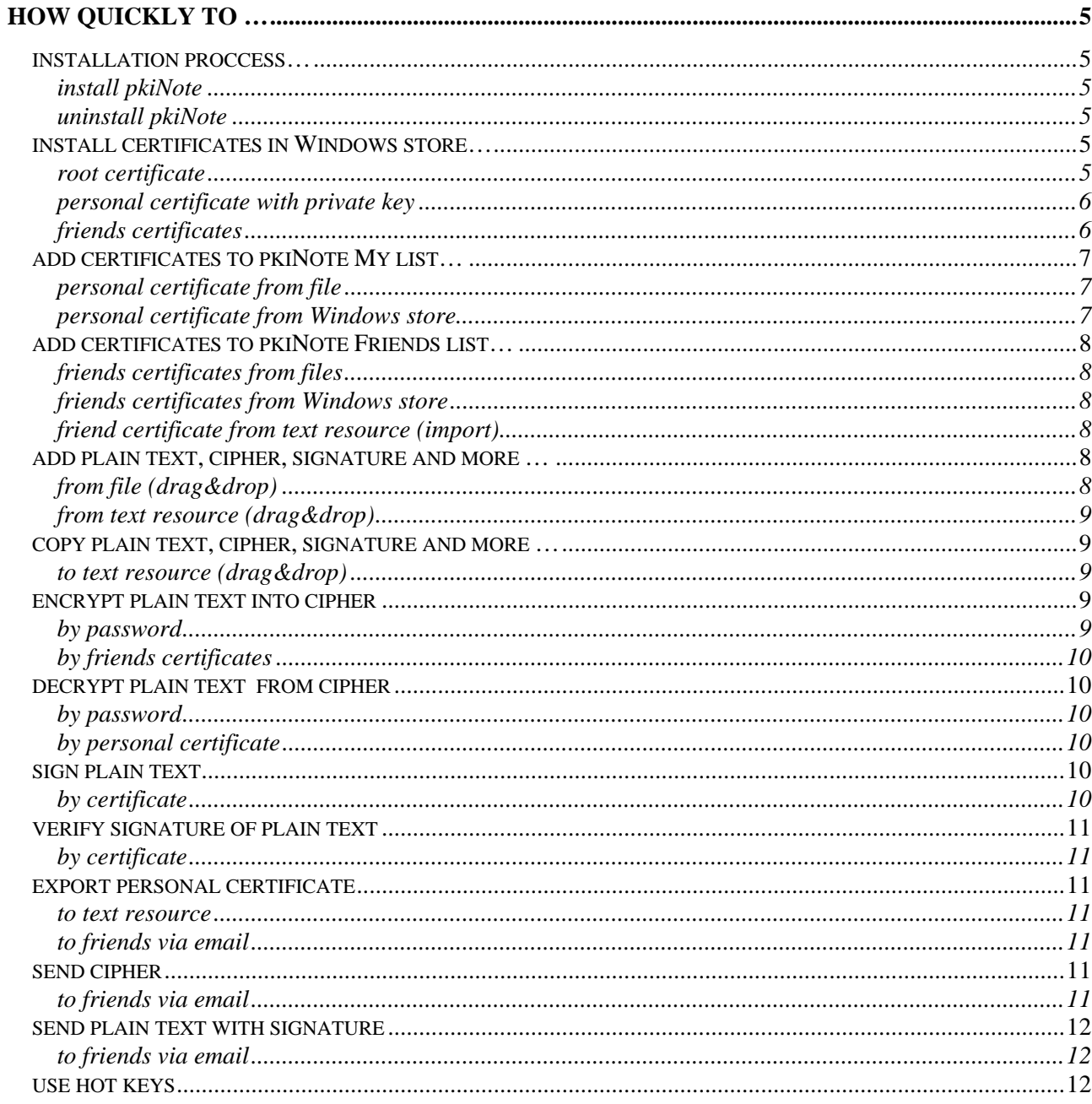

## <span id="page-4-0"></span>How quickly to …

## installation proccess…

## install pkiNote

Run installation package

pkinoteAAA\_dd.EXE

where:

aaa – current version number of pkiNote,

dd – language of the user interface

## uninstall pkiNote

To uninstall pkiNote from your PC you need to use link:

#### Control Panel > Unistall Programs (for Windows 7):

Press Uninstall for removing pkiNote from your computer.

## install certificates in Windows store…

## root certificate

In order to install root certificate use the following procedure:

- 1. Double click on the certificate file (for example on root.cer),
- 2. Page with certificate properties will appear,
- 3. Press *Install Certificate*,
- 4. You will see the first page of certificate import wizard,
- 5. Press Next,
- 6. You will see a page with selection of certificate store:
- 7. Check *Place all certificates in the following store* and then press *Browse*,
- 8. You will see a page with a list of certificate stores,
- 9. Choose Trusted Root Certification Authorities and click OK.
- 10. You will be returned to previous page with selected certificate store,
- 11. Press Next.
- 12. You will see the confirmation page of certificate import wizard,
- 13. Press Finish.
- 14. You will see a security message from your system,
- 15. Check that you have selected proper root certificate and press Yes.

<span id="page-5-0"></span>16. You will see successful import page.

#### **E** Note

You need to install the same root certificate on all computers that will be involved in information exchange.

## personal certificate with private key

In order to install personal certificate please do the following:

- 1. Double-click on the certificate file with private key (for example, alice.pfx),
- 2. You will see the first page of certificate import wizard,
- 3. Press Next.
- 4. You will see a confirmation page with your selected file:
- 5. Press Next,
- 6. You will see a page where you will need to specify a password and additional parameters,
- 7. Select necessary parameters.
- 8. Specify the password for your private key ,

#### **EXNote**

#### For demo certificates password is "test".

#### 9. Press Next.

- 10. You will see a page with selection of certificate store,
- 11. Check Place all certificates in the following store and then press Browse,
- 12. You will see a page with a list of certificate stores,
- 13. Choose Personal and click OK,
- 14. You will be returned to previous page with selected certificate store,
- 15. Press Next
- 16. You will see the confirmation page of certificate import wizard,
- 17. Press Finish.
- 18. You will see successful import page.

#### friends certificates

In order to install certificate please do the following:

1. Double-click on the certificate file (for example, **bob.cer),** 

- <span id="page-6-0"></span>2. You will see a page with certificate properties,
- 3. Select Details tab, choose Subject and check name and personal data of your friend,
- 4. Choose Certificate Path tab and check that this certificate contains a proper root certificate,
- 5. If root certificate of issuing CA is not installed then you will see the following picture:
- 6. Choose *General* and press button *Install certificate*,
- 7. You will see the first page of certificate import wizard,
- 8. Press Next.
- 9. You will see a page with selection of certificate store,
- 10. Check Place all certificates in the following store and then press Browse,
- 11. You will see a page with a list of certificate stores,
- 12. Choose Other People and click OK,
- 13. You will be returned to previous page with selected certificate store,
- 14. Press Next.
- 15. You will see the confirmation page of certificate import wizard,
- 16. Press Finish,
- 17. You will see successful import page.

## add certificates to pkiNote My list…

## personal certificate from file

In order to add personal certificate to My list from file PFX please do the following:

- 1. Drag certificate file (for example, alice.pfx) from Windows explorer,
- 2. Drop certificate file on My tab of certificates list,
- 3. Enter password and confirm in another field ,

## *E*Note

For demo certificates password is "test".

4. Personal certificate will be added to My list.

#### personal certificate from Windows store

In order to add personal certificate from Windows to My list please do the following:

1. Press Ctrl-T,

- <span id="page-7-0"></span>2. Drag personal certificate from Windows store certificates list,
- 3. Drop certificate on My tab,
- 4. Personal certificate will be added to My list.

## add certificates to pkiNote Friends list…

## friends certificates from files

In order to add friends certificate to Friends list from CER files please do the following:

- 1. Press Ctrl+1,
- 2. In certificates list select Friends tab,
- 3. Drag certificates CER files from Windows explorer,
- 4. Drop certificates files on Friends tab of certificates list,
- 5. Friends certificates will be added to Friends list.

## friends certificates from Windows store

In order to add friends certificates from Windows to Friends list please do the following:

- 1. Press Ctrl-J,
- 2. Select certificate in list,
- 3. Drag selected certificates from Windows store,
- 4. Drop certificates on Friends tab,
- 5. Selected certificates will be added to Friends list.

## friend certificate from text resource (import)

In order to add friend certificate to Friends list from text resource please do the following:

- 1. Press Ctrl+1,
- 2. Select certificate in text resource,
- 3. Drag certificate in text resource from,
- 4. Drop certificate on main text window of pkiNote,
- 5. Click Yes, If you want to install this certificate to Windows store,
- 6. Imported friend certificate will be added to Friends list.

## add plain text, cipher, signature and more …

#### from file (drag&drop)

In order to add plain text, cipher, signature and more from file please do the following:

1. Drag file in Windows Explorer,

<span id="page-8-0"></span>2. Drop file on main text window of pkiNote,

#### **E**SNote

In this version you can drag&drop contents only from TXT, HTM, HTML. files

3. Content will be added to Plain object.

#### from text resource (drag&drop)

In order to add plain text, cipher, signature and more from text resource please do the following:

- 1. Select plain text, cipher text, signature, certificate or session keys in resource,
- 2. Drag selected object,
- 3. Drop selected object on main text window of pkiNote,
- 4. Selected object will be added to appropriate object.

## copy plain text, cipher, signature and more …

## to text resource (drag&drop)

In order to copy plain text, cipher, signature and more from main text window to text resource please do the following:

- 1. Select required object ,
- 2. View selected object in main text window,
- 3. Drag object in main window,
- 4. Drop object on text resource,
- 5. Selected object will be copy to text resource.

## encrypt plain text into cipher

## by password

In order to encrypt plain text into cipher by password please do the following:

- 1. Add plain text (see add plain text, cipher, signature and more ...),
- 2. Press Ctrl+2,
- 3. Enter password in Encryption password field,
- 4. Press gray image of key,
- 5. Press Ctrl+E,
- 6. Encrypted plain text will be copy to Cipher object.

## <span id="page-9-0"></span>by friends certificates

In order to encrypt plain text into cipher by friends certificates please do the following:

- 1. Add plain text (see add plain text, cipher, signature and more ...),
- 2. Press Ctrl+1,
- 3. Add friends certificates (see *add certificates to pkiNote Friends list...*),
- 4. Press button New in Encryption session key,
- 5. Press Ctrl+E,
- 6. Click Ok in message about session keys,
- 7. Encrypted plain text will be copy to Cipher object,
- 8. Encrypted session keys will by copy to Session Keys object.

## decrypt plain text from cipher

## by password

In order to decrypt plain text from cipher by password please do the following:

- 1. Add cipher (see add plain text, cipher, signature and more ...),
- 2. CIPHERRJN:3KarqOH4DKzyeZXCTHrPaYBqr8ljs3e813v871/2IwU=Press Ctrl+2,
- 3. Enter password in Decryption password field,
- 4. Press gray image of key,
- 5. Press Ctrl+D,
- 6. Successfully decrypted plain text will be copy to Plain object.

## by personal certificate

In order to decrypt plain text from cipher by personal certificate please do the following:

- 1. Press Ctrl+1,
- 2. Add encrypted session keys (*add plain text, cipher, signature and more ...)*,
- 3. If encrypted session key successfully decoded key image in Decode automatically will be green,
- 4. Add cipher text (see add plain text, cipher, signature and more ...),
- 5. Press Ctrl+D,
- 6. Successfully decrypted plain text will be copy to Plain object,

## sign plain text

## by certificate

In order to sign plain text by certificates please do the following:

- 1. Add personal certificate (see add certificates to pkiNote My list...),
- 2. Add plain text (see add plain text, cipher, signature and more ...),
- 3. Press Ctrl+W,
- 4. Signature of plain text will be copy to Signature object.

## <span id="page-10-0"></span>verify signature of plain text

#### by certificate

In order to verify signature of plain text by friend certificate please do the following:

- 1. Add friend certificate (see add certificates to pkiNote Friends list...),
- 2. Add plain text (see add plain text, cipher, signature and more ...),
- 3. Add signature (see *add plain text, cipher, signature and more* ...),
- 4. Press Ctrl+R,
- 5. Signature of plain text will be verified.

## export personal certificate

#### to text resource

In order to export personal certificate to text resource please do the following:

- 1. Add personal certificate (see add certificates to pkiNote My list...),
- 2. Press Ctrl+Q,
- 3. Personal certificate will be copy to Certificate object,
- 4. Drag Certificate object,
- 5. Drop Certificate object to text resource.

#### to friends via email

In order to export personal certificate and send to friends via email please do the following:

- 1. Add personal certificate (see add certificates to pkiNote My list...),
- 2. Add friends certificates (see add certificates to pkiNote Friends list...),
- 3. Press F8,
- 4. Email (MAPI) message to friends from Friends list will be created with exported personal certificate.

## send cipher

#### to friends via email

In order to encrypt plain text and send cipher to friends via email please do the following:

- 1. Add friends certificates (see add certificates to pkiNote Friends list...),
- 2. Encrypt plain text (see *[encrypt plain text into cipher](#page-8-0)-> [by friends certificates](#page-9-0)*),
- <span id="page-11-0"></span>3. Select Cipher object,
- 4. Drag Cipher object,
- 5. Drop Cipher object on image Email on screen bottom,
- 6. Email (MAPI) message to friends from Friends list will be created with encrypted session keys and cipher,

## send plain text with signature

## to friends via email

In order to sign plain text and send plain text with signature to friends via email please do the following:

- 1. Add friends certificates (see add certificates to pkiNote Friends list...),
- 2. Sign plain text (see *[sign plain text](#page-9-0)*),
- 3. Select Signature object,
- 4. Drag Signature object,
- 5. Drop Signature object on image Email on screen bottom,
- 6. Email (MAPI) message to friends from Friends list will be created with plain text and signature.

## use hot keys

This hot key you can use to perform operations:

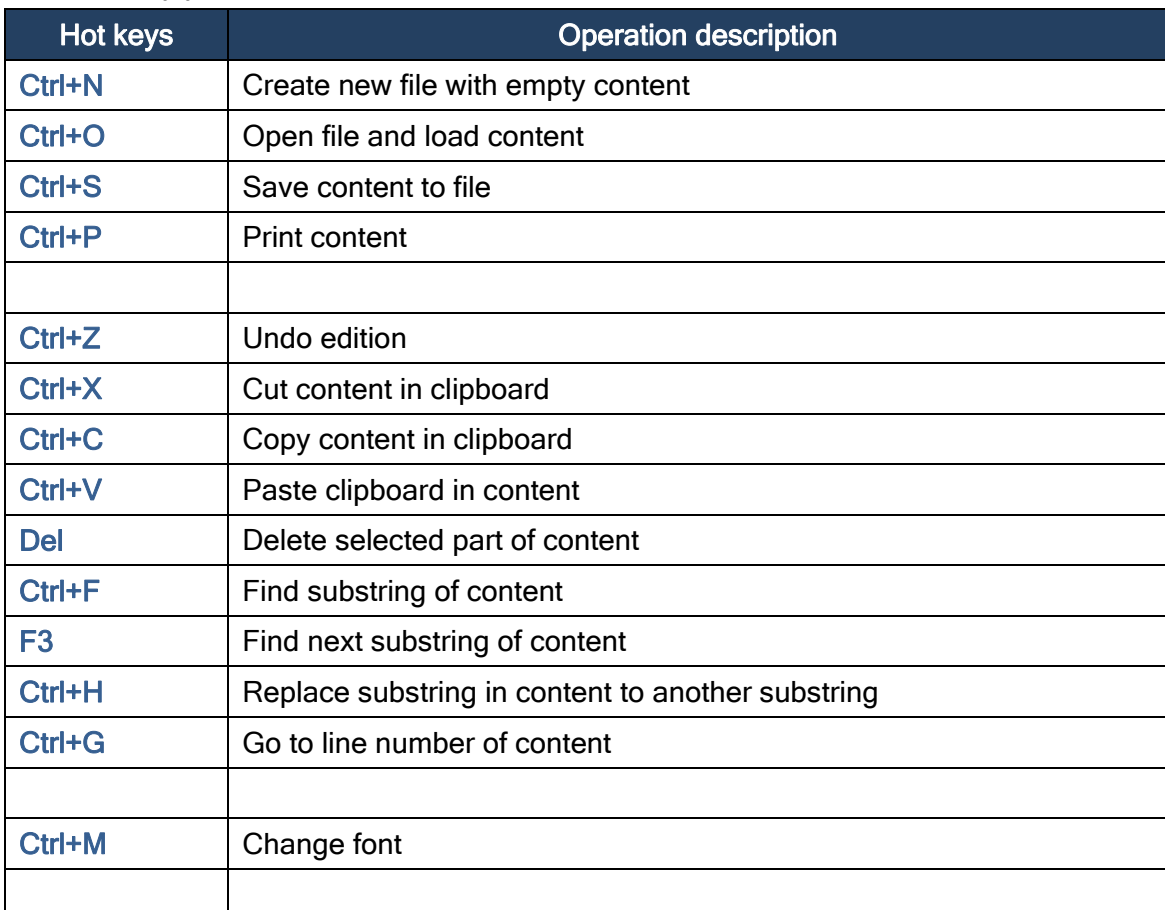

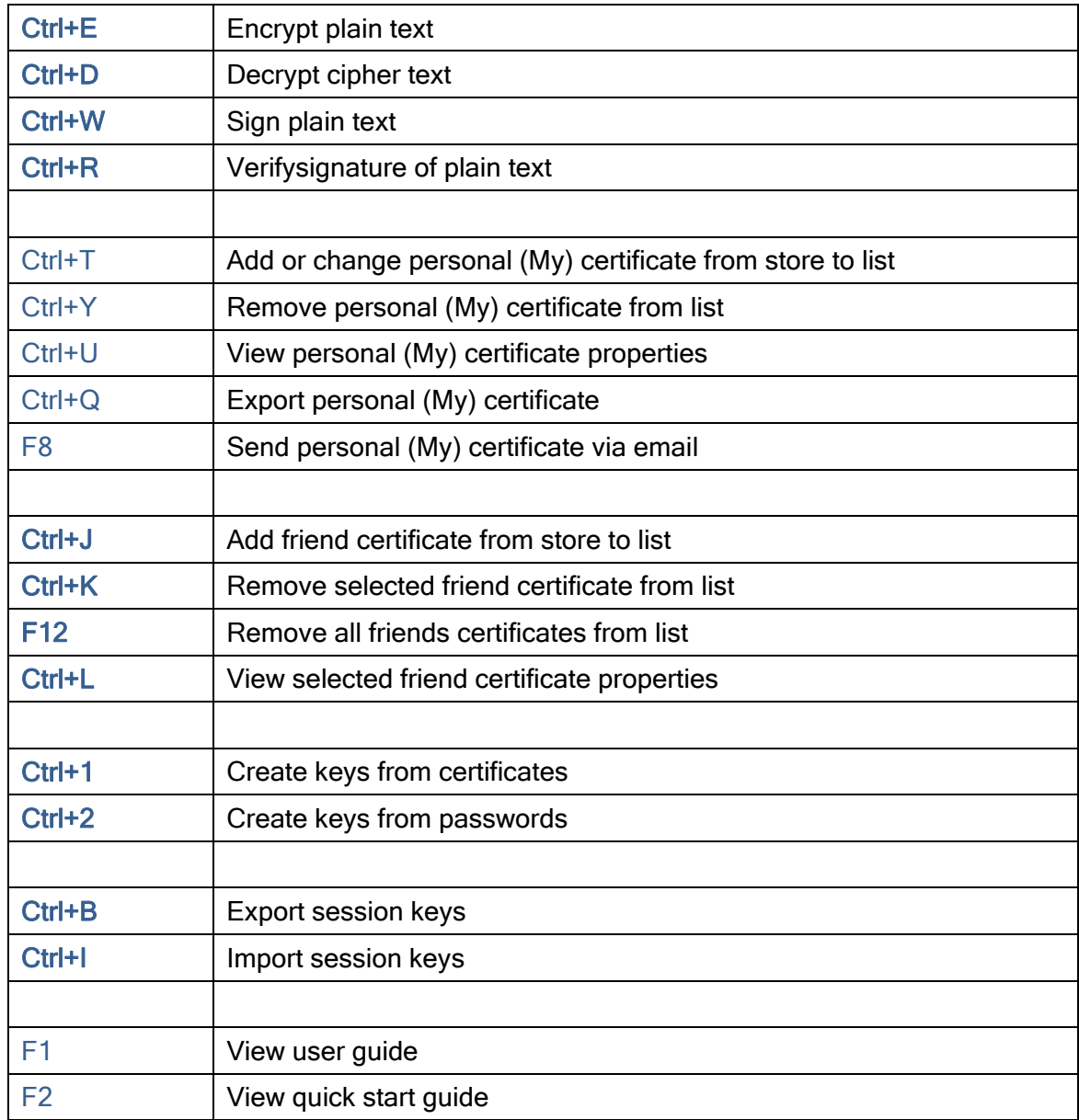